## **EM928x** 内核烧写说明(**WinCE**)

## 一、**MfgTools** 工具安装说明

烧写工具及内核\目录下的 MfgTools 整个目录 COPY, 该目录包含了烧写工具软件 MfgTools.exe、相关的配置文件以及内核文件。

\MfgTools\目录下有如下批处理文件:

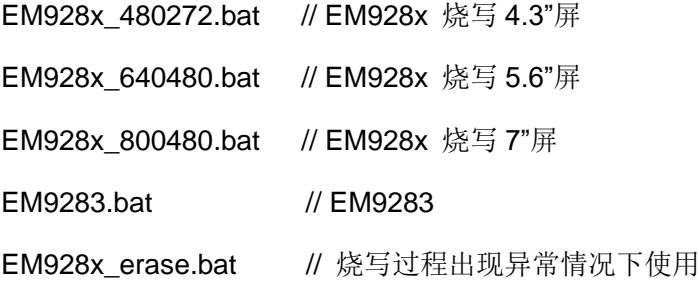

MfgTools.exe 为烧写程序,根据需求选择点击相应的批处理文件

二、更新内核前,先擦除 **NandFlash**

1、板卡处于调试模式下,上电,当超级终端显示 Press [ENTER] to launch image stored in NAND flash or [SPACE] to cancel. Initiating image launch in 3 seconds 时, 按"空格"键 进入 eboot 菜单状态。

Manufacture Time: 2012-07-02 11:35:02

Namina Cure 11Mme: 2012-2022 11:33:02<br>
[1] TP Address : 192.168.201.173<br>
[2] Boot Delay : 3<br>
[2] Boot Delay : 3<br>
[3] DHCP : Disabled<br>
[4] Reset to Factory Default Configuration<br>
[5] Sect Boot Delay: 09-85-5-0-90-0<br>
[6] Set Selection: \_

2、"7" + "y"((擦除 NandFlash 部分区域)

3、擦除完内核后重新给板卡上电

0x80508002

三、烧写内核

1、双击 bat 打开烧写工具

注意, 在擦除 nandflash 后第一次需要先查找下设备, 在打开 MfgTools.exe 后。选择 菜单 Options->Configuration。

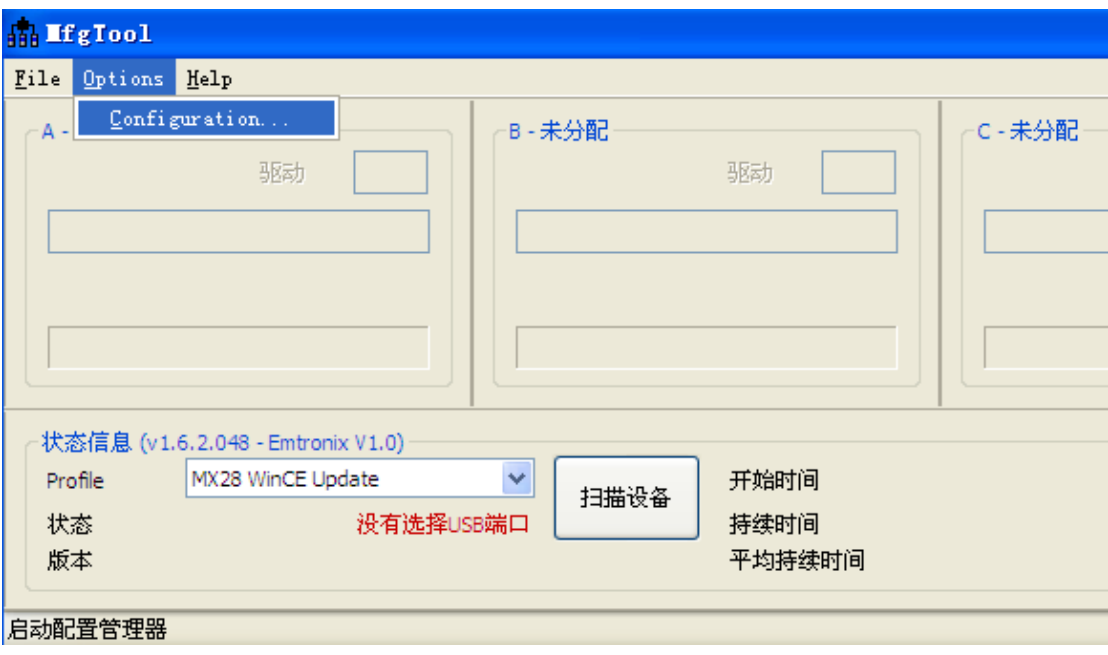

选择 USB Ports 页,选中设备所在 USB 口(可以通过反复插拔 USB 线,确定设备所 在 USB 口)。

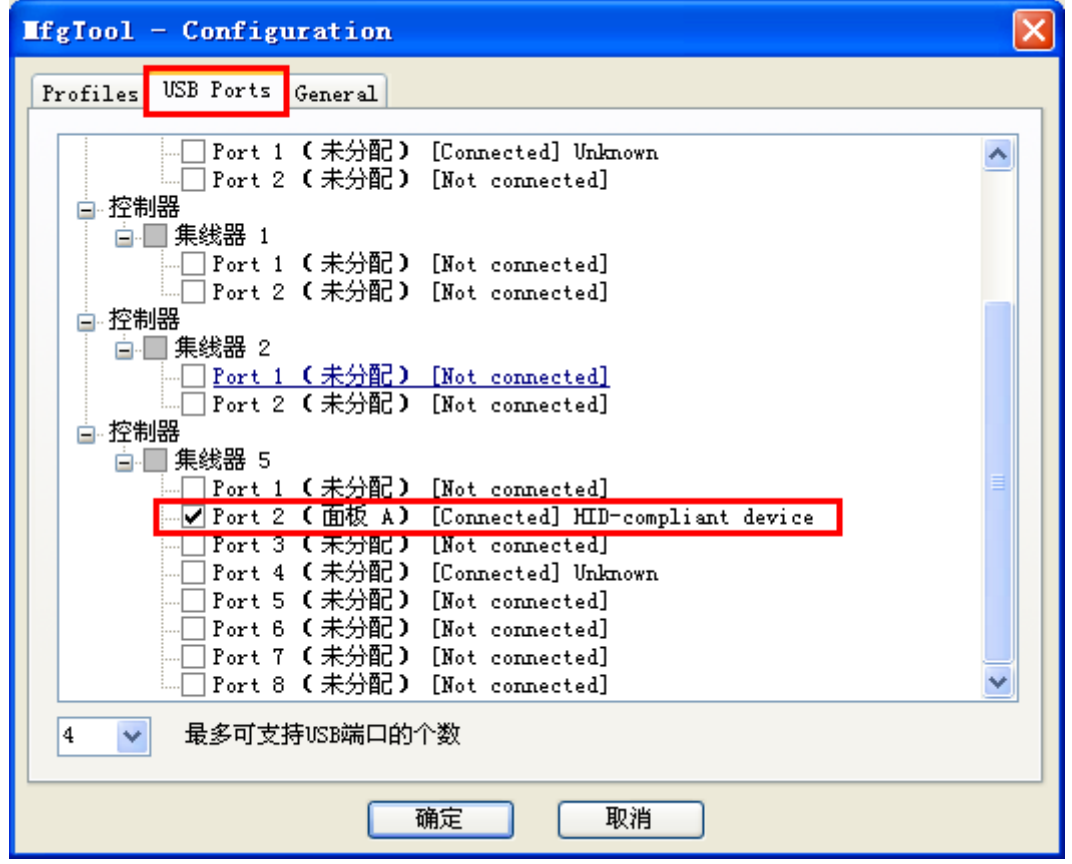

2、在该程序界面中显示有"HID-compliant device"字样后,点击"开始"按钮进行

烧写。

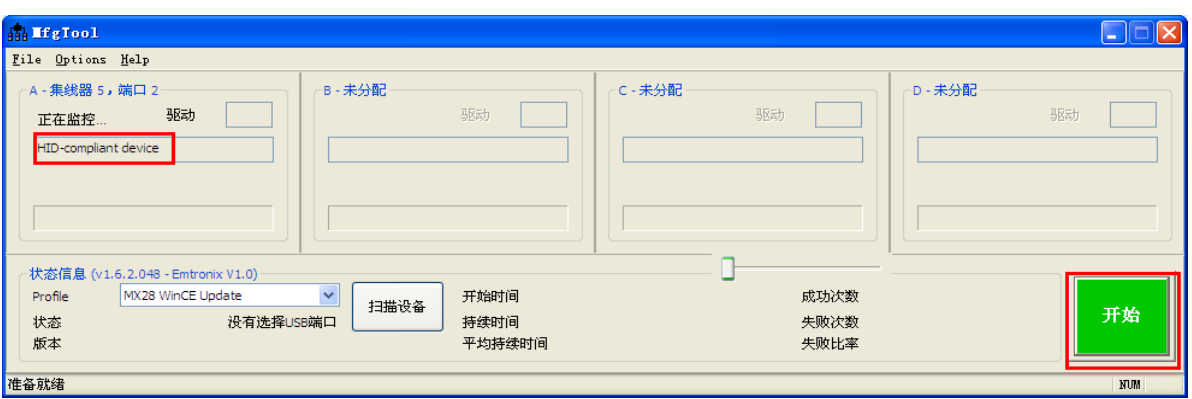

如果提示失败,请更换 USB 口重新尝试。

3、出现下图则代表烧写成功

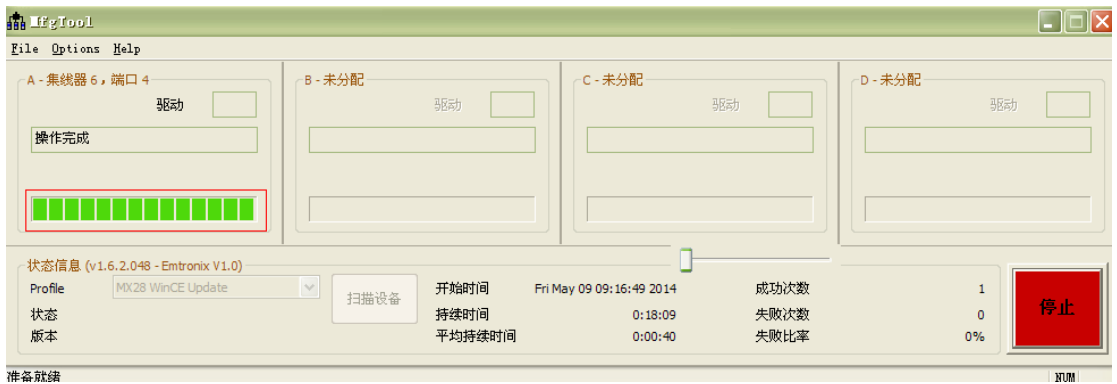

## 四、更改开机画面

1、在线更新开机画面

为了方便客户评估 CE 版 EM928x 支持的各种显示分辨率,我们在 EM928x、EM9283、 EM9287 内核中增加了在线更新开机画面的内部命令 lu.exe,其使用方法如下:

(1)根据所希望的显示分辨率,制作相应的 256 色 8 位 bmp 文件。注意 EM928x 支 持的分辨率为(1)480×272、(2)640×480、(3)800×480、(4)800×600、(5)1024×768。 并把制作好的文件拷贝到U盘。

(2)把 U 盘插到 EM928x 系统,启动系统。

(3)系统启动后,通过 telnet 登录到系统。

(4) 运行命令: "lu \usbdisk\xxx.bmp", 注意 lu 的参数必须以"\usbdisk\"开始, 且 字符为小写, 参数字符串结束为".bmp", 表明为 bmp 文件。

(5)命令执行完后,按复位键重启系统,系统将按新的分辨率显示。

(6)若命令没有正常执行,可重启系统,按后转到 3 步重新执行。

2、通过 MfgTools.exe 工具

如果需要烧写专用启动画面,修改 MfgTools \Profiles\MX28\_Linux\_Update\Firmware\ ucl.xml 中启动画面文件名称即可:

<CMD type="push" body="send" file="em928x\_V4/splash800480.bmp">Sending splash bmp file</CMD>

需要注意的是,每次修改了 ucl.xml 后,必须重新启动 MfgTools.exe 程序。修改完之后, 便可根据烧写内核的方法更改启动画面。